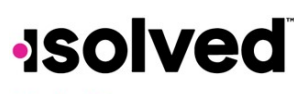

**Help Docs** 

## Pay and Tax > Direct Deposit

Your current Direct Deposit account(s) appear when you access this screen. The details are masked for confidentiality purposes. There are several options when using this screen

- In order to deactivate this account, click on the  $\bullet$  symbol. You receive a confirmation stating "Deactivate this account?" Click on **Deactivate** to agree. **Cancel** if you do not wish to deactivate this account.
- To view or edit your current accounts, click on the **Details** button.
	- o Your **Bank Details** appear, including:
		- Routing Number
		- Masked Account Number
		- + Account Type
		- Description (if applicable)
		- Distribution Details (net pay or partial amount)
		- + Frequency of direct deposit

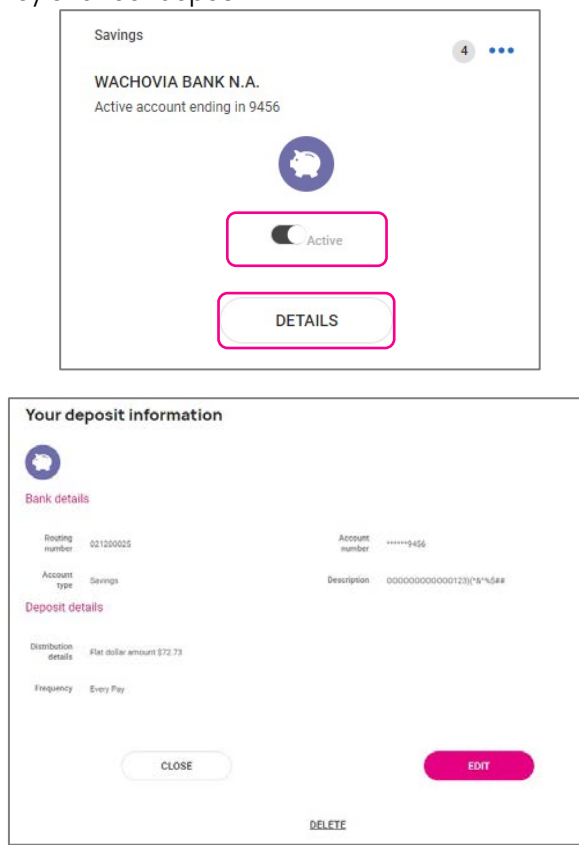

If you need to make an adjustment to the account select the **Edit** button, make your adjustments and choose **Save**

## **Isolved**

## **Help Docs**

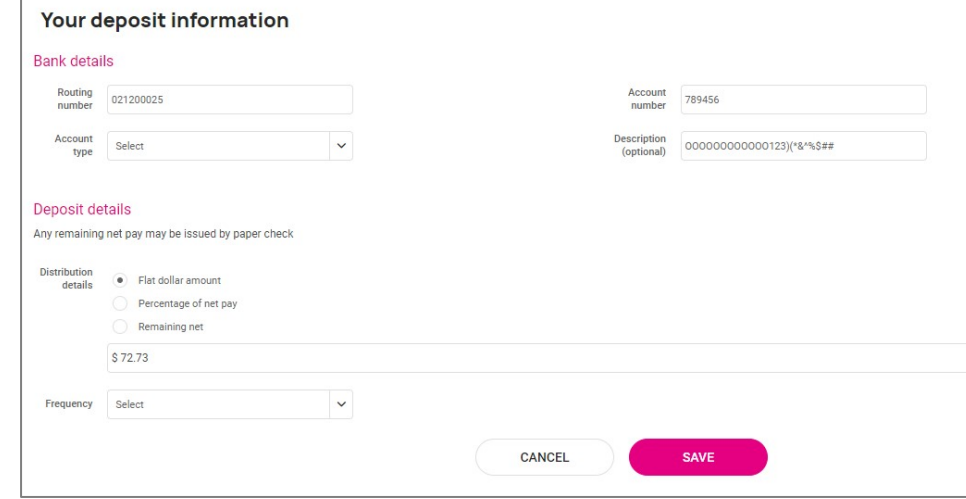

If you need to add a new direct deposit account, from the main direct deposit screen, click on the **Add New** button and add the following:

- **Routing Number**: If you enter an incorrect routing number, a message indicating "Routing number is invalid" appears. Correct the number to continue.
- **Account Number**: Enter the account number from your account.
- **Account Type**: Select the applicable check type.
- **Distribution Details**: Select either:
	- o **Flat dollar amount**: If selected, enter the amount.
	- o **Percentage of Net Pay**: If selected, enter the percentage.
	- o **Remaining Net** (you may only have one Remaining Net account)
- **Frequency**: Select how often you want the funds in this account.
- Click on **Save**.

If you have multiple bank accounts and wish to re-sort the order in which they are used for Direct Deposit, click on the ••• symbol in the upper right-hand corner. Instructions appear on how to reorder your accounts. It is a simple drag-and-drop process.

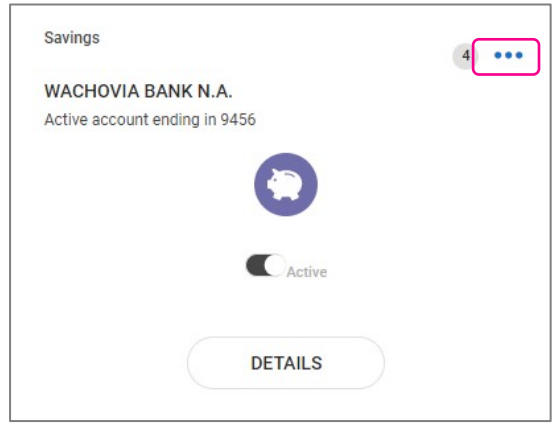